## *Практическая работа №6*

## *Профиль*

- 1. Запустите *Blender* и удалите (клавишей *Delete*) куб из автоматически созданной сцены.
- 2. Перейдите к виду сверху (*Num7*) и добавьте на сцену кривую Безье (*Добавить – Кривая – Безье, Add – Curve – Bezier*).
- 3. Включите режим редактирования (*Edit Mode,* клавиша *Tab*), выделите оба узла и преобразуйте их в векторные (клавиша *V*).
- 4. Выделите одну вершину и щелчками левой кнопки мыши при нажатой клавише *Ctrl* добавьте новые узлы так, чтобы получилось сечение рамки для картины. Замкните контур, нажав *Alt+C*.

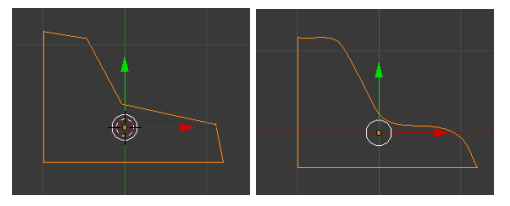

- 5. Сделайте три внутренних узла гладкими, как показано на рисунке.
- 6. Перейдите обратно в режим работы с объектами (*Object Mode*) и добавьте еще одну кривую Безье (*Добавить – Кривая – Безье, Add – Curve – Bezier*).
- 7. Преобразуйте все узлы в векторные. Добавьте еще два узла и замкните контур так, чтобы получился прямоугольник. Для того, чтобы точно выровнять узлы, можно вводить их координаты на панели преобразований (клавиша *N*).

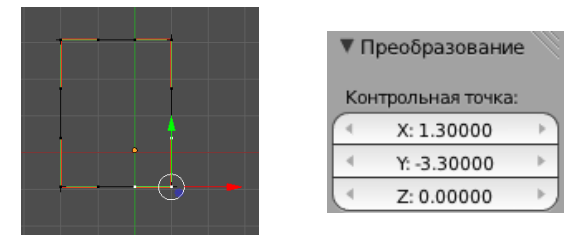

- 8. Приведите в соответствие размеры сечения и контура-рамки.
- 9. Выделите прямоугольный путь, перейдите на страницу свойств кривой (*Object Data*) и выберите в списке *Форма скоса* (*Bevel Object*) название кривой-профиля.

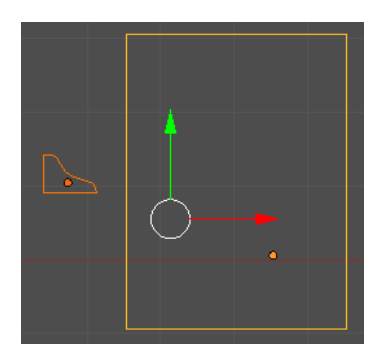

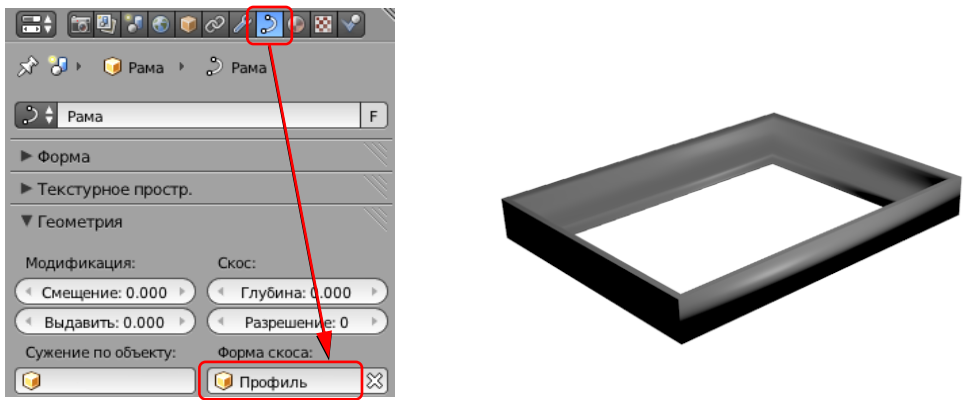

- 10. Если нужно отрегулируйте размер профиля (возможно, его нужно будет уменьшить).
- 11. Сохраните модель под именем **frame.blend**.
- 12. Выполните рендеринг и сохраните картинку под именем **frame.png**.